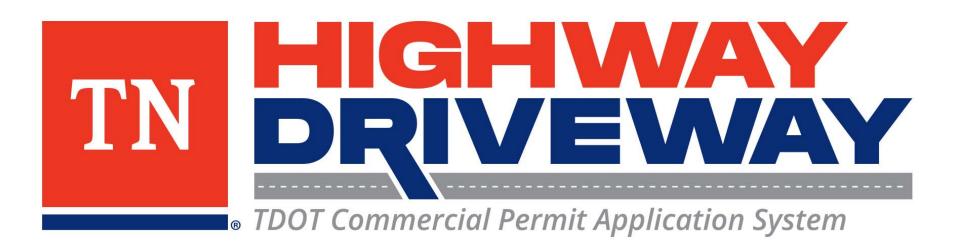

# How to Submit an Application

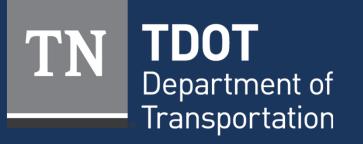

January 2023

## Logging In

- Proceed to **TDOT HD** (<u>https://aca-prod.accela.com/TDOT/Default.aspx</u>)
- On this homepage, select "Login"

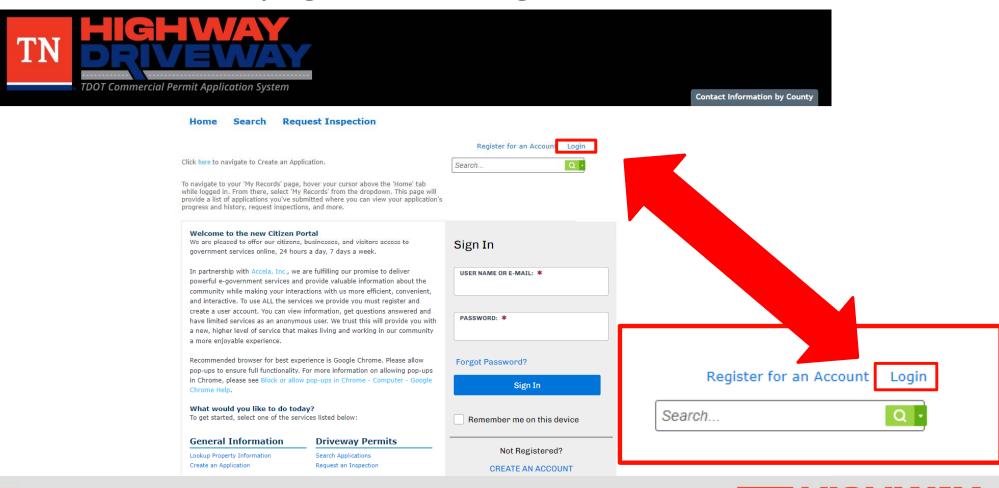

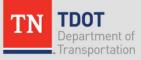

• TDOT Commercial Permit Application System

# Logging In

- Input your User Name or Email and your password.
- Once entered, click "Sign In"
- If you would like to stay logged in after exiting this site, click on "Remember me on this device"

#### Home Search Request Inspection

Please Login

New Users

**Register Now** »

the right.

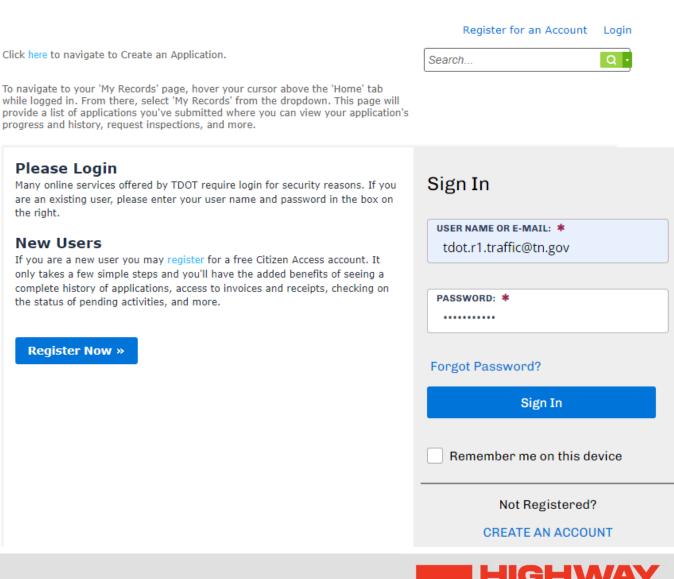

TDOT Commercial Permit Application System

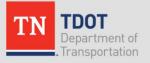

### Home Page

 From the Dashboard, choose "Create Permit Application" to continue.

Note: The dashboard will allow you to easily monitor various items in your account.

> **TDOT** Department of

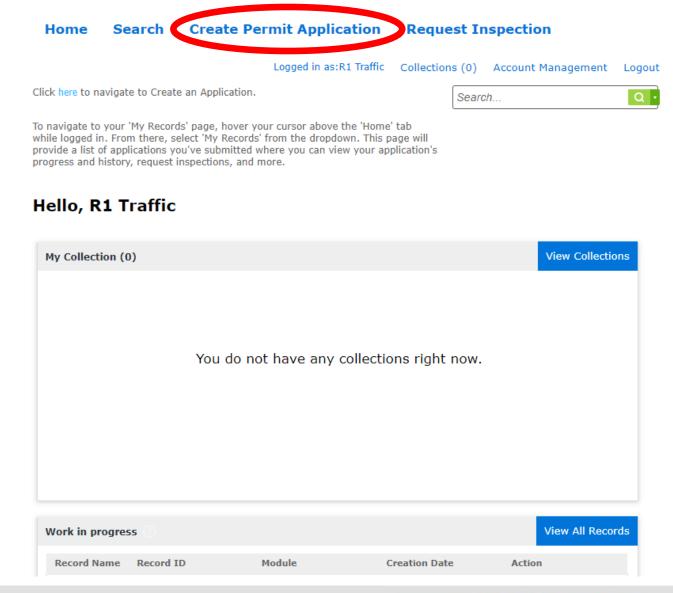

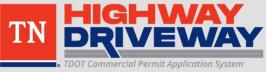

## General Disclaimer

1. Review the General Disclaimer/Terms and Conditions of a commercial highway entrance permit.

#### **Online Application**

Welcome to the Tennessee Department of Transportation's Online Permitting System. Using this system you can submit and update information, request inspections, track the status of your application, and print your final record all from the convenience of your home or office, 24 hours a day.

#### Please "Allow Pop-ups from This Site" before proceeding.

You must accept the General Disclaimer below before beginning your application.

2. These terms must be accepted prior to applying for a permit.

3. Once you check that you accept the terms, click "Continue Application." The PERMITTEE, the undersigned property owner, requests access and permission to construct a highway entrance(s) onto State right-of-way at the above-described location as shown in the submitted plan subject to TDOT approval (hereinafter, the "Premises").

2. PERMITTEE agrees to assume all liability for claims arising out of conduct on the part of the PERMITTEE for which it would be liable under the Tennessee Claims Commission Act, Term.

I have read and accepted the above terms.

#### Continue Application »

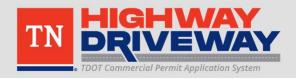

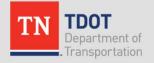

3

## **Allow Pop-ups**

- This site functions best when you choose to allow pop-ups
- In Google Chrome, click on the lock icon to the left of the web address and select "Site Settings."
- The list of options should include "Pop-ups and Redirects." Ensure that "Allow" is selected for this category.

#### **Online Application**

Welcome to the Tennessee Department of Transportation's Online Permitting System. Using this system you can submit and update information, request inspections, track the status of your application, and print your final record all from the convenience of your home or office, 24 hours a day.

#### Please "Allow Pop-ups from This Site" before proceeding. You must your aca-nonprod.accela.com/TDOT-NONPROD1/Cap/ ar har aca-nonprod.accela.com × 1. The quests access (s) onto State r Connection is secure hown in er, the the sul "Premi 21 in use Cookies [7] 2. PER risina Site settings out of ά. 2 it would Tenn. be liab ----Pop-ups and redirects 77 Block (default) Block (default) Allow Ads Block Block if site shows intrusive or misleading ads

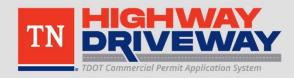

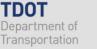

# **Application Type**

### Select a Record Type

Choose one of the following available record types. For assistance or to apply for a record type not listed below please contact us.

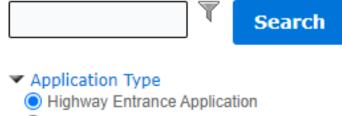

- O Highway Entrance Application Local Government
- Select "Application Type" to show both options.
- Select your option and choose to "Continue Application"

**Continue Application »** 

Highway Entrance Application

 Private developer commercial entrance permit Highway Entrance Application Local Government

 Local Government agency commercial entrance permit

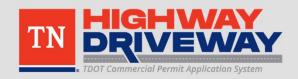

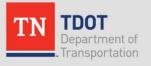

# **Application Steps**

### **Highway Entrance Application**

| 1 Application 2 Contact 3 Support Documentation | 4 Review | 5 Record Issuance |
|-------------------------------------------------|----------|-------------------|
|-------------------------------------------------|----------|-------------------|

- 1. Application Information
  - General Information regarding the application
- 2. Contact Information
  - Information regarding who will be contacted during permit process
- 3. Support Documentation
  - Add any files related to application
  - TDOT HEP Checklist and Site Plan are required to continue
- 4. Review
  - Perform final review of all input data to ensure accuracy
- 5. Record Issuance
  - Submittal of permit application

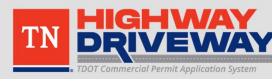

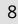

# **1. Application Information**

### You can manually enter your location using a street address or click on "Show Map" to find the location on a map.

#### Step 1: Application Information > Work Location

On this page, identify the physical address where the proposed work will take place. If the work is to occur at a location that does not have a recorded site address, please provide the X and Y coordinates, as well as the description of the Location of Work below.

Please provide the County, briefly describe your proposed work, and select any applicable fields below.

Items marked with a Red Asterisk\* are required for submission.

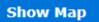

Address

\* indicates a required field.

You may use the "Show Map" feature above to help choose a close-by vicinity from the Map to fill the below fields with a location in near proximity of proposed work. If you know your X and Y coordinates and a description of the work location, you may also provide that information manually.

To pull in X/Y coordinates and an approximate address, please select "Show Map" above. Then, Zoom in far enough to locate the vicinity of your proposed work location and select the point on the map until you find a usable location. Then, select "Use Location". This will populate the below fields automatically. You may also enter this information below manually.

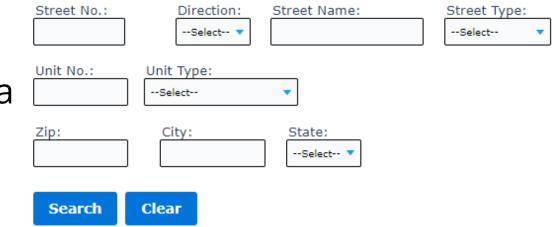

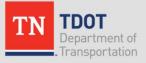

## 1. Application Information – Show Map

Hide Map

- With the map open, navigate to your project location and click on it. This will auto populate many fields pertaining to the location of your proposed commercial development.
- If the address appears correctly, click "Use Location" and continue the application.

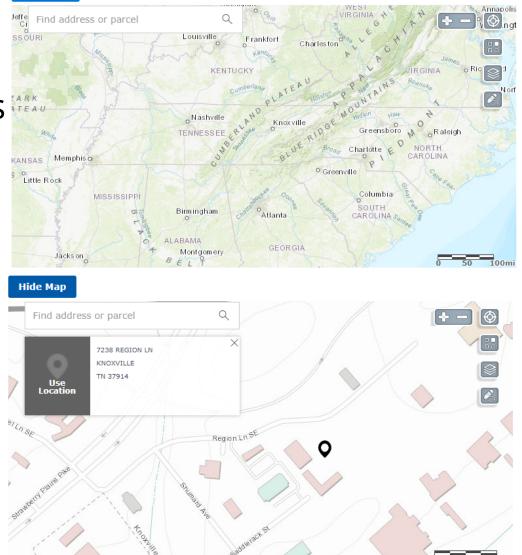

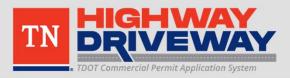

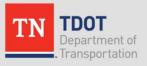

## **1. Application Information**

- Fill in the required fields under each heading, and any additional fields that you have information for.
- Address Manually fill in or use map to select
- Detail Information Description of your proposed work in the State ROW. Please give as much detail as possible.
- Property Information Allows for more information on the location if necessary (e.g., "No address yet, lat/long is..."). Requires you to confirm the county the project is located in. Please check all the boxes that apply to your proposed work in the State ROW.
- With this information entered, continue to the next page.

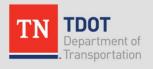

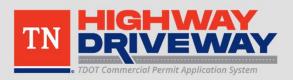

### Save and Resume Later

 At any time, you may save your progress on the application and return to complete it later. Scroll to the bottom of the page and select "Save and resume later"

Save and resume later

 To resume, simply log into your account and choose the correct record under "Work in Progress" on the main Dashboard found by highlighting "Home."

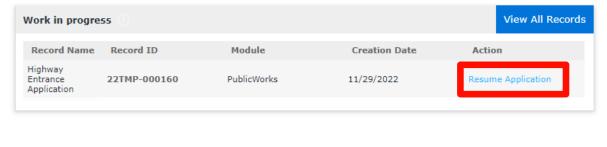

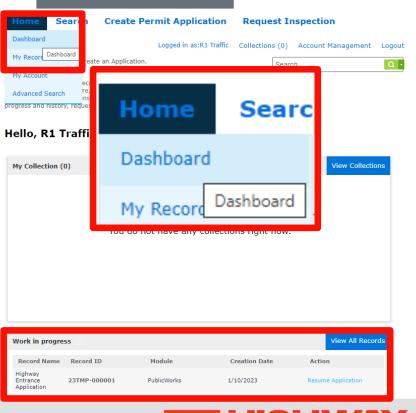

Continue Application »

### **Contact List**

To add new contacts, click the Select from Account or Add New button. To edit a contact, click the Edit link. Select your option and add as Required Contact Type Minimum many contacts as necessary. Applicant 1 These contacts will be contacted with Select from Account Add New any updates regarding this permit. Showing 0-0 of 0 Business Full Name Contact Type Work Phone Fax E-mail Action Name No records found.

### Select from Account

 Select a saved contact on your account

### Add New

 Add a new contact to this permit application

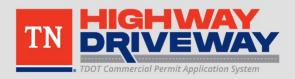

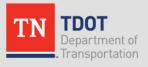

- Types of contacts: Applicants and Government Agency
- 2. Select your contact type as "Applicant" and select the address associated with your account.
- **3**. Select continue.

### Note: If you have a specific contact with a local government agency, you may also add them to your contact list.

### Select Contact from Account

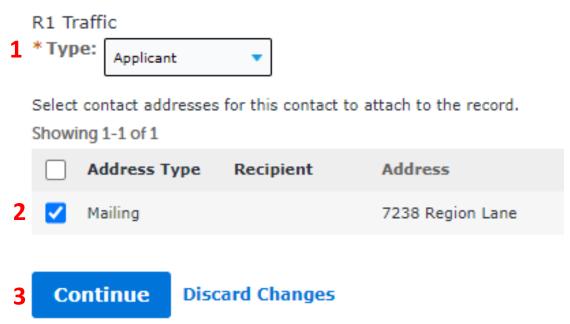

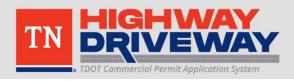

### **Contact Information**

| R1 Traffic        |               |       |
|-------------------|---------------|-------|
| * Address Line 1: |               |       |
| 7238 Region Lane  |               |       |
| * City:           | * State:      | *Zip: |
| Knoxville         | TN            | 37914 |
| Country:          |               | _     |
| Select            |               | •     |
| Work Phone:       | Mobile Phone: |       |
| 8655942456        | 8655942456    |       |
| E-mail:           |               |       |

#### Contact Addresses

TDOT.R1.Traffic@tn.gov

 A pop-up will appear with various fields already completed. If this is acceptable, select "Continue" or change the fields as necessary.

×

Note: If you would like to add an additional address for this contact, select "Add Additional Contact Address" to do so.

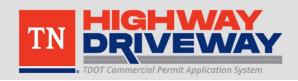

### 2. Contact Information – Licensed Professionals

### Licensed Professional List

To add a new licensed professional, click the Select from Account or Add New button. To edit a licensed professional, click the Edit link. To find a licensed professional, click the Look Up button.

| <ul> <li>Add the licensed professionals</li> </ul> |              |                  |                         |               |              |    |  |
|----------------------------------------------------|--------------|------------------|-------------------------|---------------|--------------|----|--|
| Add New                                            | Look Up      |                  | working on your project |               |              |    |  |
| Showing 0-0 of 0                                   |              |                  |                         | • -           |              |    |  |
| License Numb                                       | er License T | ype Contact Name | Business Name           | Address Line1 | Mobile Phone | Ac |  |
| No records found                                   | d.           |                  |                         |               |              |    |  |
| 4                                                  |              |                  |                         |               |              | •  |  |

\*Includes Professional Engineers, Surveyors, and Contractors\*

Add New
Add a new contact to this permit application
Look Up
Look up existing licensed professionals

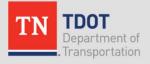

### 2. Contact Information – Licensed Professionals

Licensed Professional Information

- Add New
  - Input information into fields as available
- Choose "Save and Close" when all required and any additional fields are filled.

| * License Type:<br>Engineer           | * State License<br>Number:<br>111111 | Business License #:       |   |
|---------------------------------------|--------------------------------------|---------------------------|---|
| * First:<br>Licensed                  | Middle:                              | * Last:<br>Engineer       |   |
| Name of Business:                     |                                      |                           |   |
| * Address Line 1:<br>7238 Region Lane |                                      |                           |   |
| * City: * Stat<br>Knoxville TN        | e: * Zip:                            | Country:<br>United States | • |
| Business Phone:<br>8655942456         | Mobile Phone:                        |                           |   |
| Save and Close                        | Clear Discard Cha                    | anges                     |   |

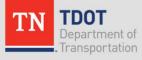

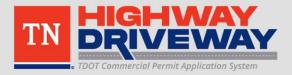

### 2. Contact Information – Licensed Professionals

| Look Up<br>– Input<br>information<br>into fields as<br>available                                      | General Contractor                                                  | State License Number:                                                                                        | Business Lice                   | ense #:                    |                    |
|----------------------------------------------------------------------------------------------------|---------------------------------------------------------------------|----------------------------------------------------------------------------------------------------|---------------------------------|----------------------------|--------------------|
| Choose "Look<br>Up" to get a<br>list of results.<br>Select the<br>correct<br>licensed<br>professional | Address Line 1:<br>City: State:<br>Business Phone:<br>Look Up Clear | Zip:<br>Mobile Phone:                                                                                        | Country:<br>Select              |                            | •                  |
| and choose<br>"Continue"                                                                              |                                                                     | Look Up Licent         Revise Search         Search results:         Showing 1-2 of 2         License Number | SC<br>License Type              | Licensed Professional Name | Business License # |
| <b>TDOT</b><br>Department of<br>Transportation                                                        |                                                                     | □ 11111<br>✓ NY<br>18 Continue Discard                                                                       | Engineer<br>Engineer<br>Changes | Ron Kovacs<br>Bruce Wayne  | Accela, Inc.       |

• If all contact information is correct select "Continue Application"

#### Contact List

To add new contacts, click the Select from Account or Add New button. To edit a contact, click the Edit link

| Required Co<br>Applicant        | ntact Type Mi<br>1            | nimum                |            |     |                        |             |
|---------------------------------|-------------------------------|----------------------|------------|-----|------------------------|-------------|
| Select from                     | Account                       | Add New              |            |     |                        |             |
| Contact add<br>Showing 1-2 of 2 | ed successfully               |                      |            |     |                        |             |
| Full Name                       | Business<br>Name              | Contact Type         | Work Phone | Fax | E-mail                 | Action      |
| TDOT R1<br>Traffic              | R1 Traffic                    | Applicant            | 8655942456 |     | TDOT.R1.Traffic@tn.gov | Edit Delete |
| Local<br>Government             | Local<br>Government<br>Agency | Government<br>Agency | 8655942456 |     | tdot.r1.traffic@tn.gov | Edit Delete |

#### Licensed Professional List

To add a new licensed professional, click the Select from Account or Add New button. To edit a licensed professional, click the Edit link. To find a licensed professional, click the Look Up button.

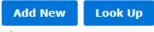

Licensed professional added successfully.

| Note: You may choose to edit     | Showing 1-2 of 2 |
|----------------------------------|------------------|
| Note. Tou may choose to euit     | License Numb     |
| or delete contacts if you notice | NY<br>111111     |
| you have made a mistake          | 4                |

| 10wing 1-2 01 2 |              |                   |               |                  |              |      |
|-----------------|--------------|-------------------|---------------|------------------|--------------|------|
| License Number  | License Type | Contact Name      | Business Name | Address Line1    | Mobile Phone | Ac   |
| NY              | Engineer     | Bruce Wayne       | ACCELA, INC.  | 100 Main St      |              | Ed   |
| 111111          | Engineer     | Licensed Engineer |               | 7238 Region Lane |              | Ed   |
|                 |              |                   |               |                  |              | - b- |

Save and resume later

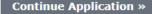

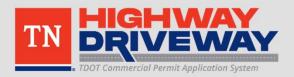

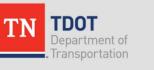

 Add any relevant documents to the permit application.

Site Plan and
 Engineering
 Checklist are
 required

### Click "Add" to proceed

DOT

#### **Highway Entrance Application**

#### Step 2: Support Documentation > Attachment

Documents can be batch uploaded then individually labeled or uploaded one at a time and then labeled. For each document uploaded, indicate the document type, provide a description, and click the "Save" button to attach it to your application.

\* indicates a required field.

#### Attachment

Add

On this page, upload documents to support your application. PDF files are preferred.

<u>Site Plan(s)</u> and <u>Engineering Checklist(s)</u> are required for submission. Please upload your Site Plan(s) by selecting the "Add" button below. The Authorized Work must be in accordance with the attached Site Plan(s).

The maximum file size allowed is 250 MB.

ade;adp;bat;chm;cmd;com;cpl;exe;hta;htm;html;ins;isp;jar;js;jse;lib;lnk;mde;mht;mhtml;msc;msp;mst;php;pif;scr;sct;shb;s are disallowed file types to upload.

This application type requires you to submit the following types of documents. Subject to the collected information, you may be required to submit additional documents prior to approval.

Engineering Checklist, Site Plans

| •               |      |      |               |        | • |
|-----------------|------|------|---------------|--------|---|
| Name            | Туре | Size | Latest Update | Action |   |
| No records four | ıd.  |      |               |        |   |
|                 |      |      |               |        |   |
|                 |      |      |               |        |   |

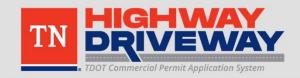

- In this menu, click "Add" to open a File Explorer window
- Navigate to your files that you would like to add, select them, and click "Open"
- Multiple files can be added at once.
- When files are added, click "Continue"

### File Upload

The maximum file size allowed is **250 MB**.

ade;adp;bat;chm;cmd;com;cpl;exe;hta;htm;html;ins;isp;jar;js;js@ are disallowed file types to upload.

| Continue Add                   | Remove Al | Can |
|--------------------------------|-----------|-----|
|                                |           |     |
| TDOT Permit Checklist Fillable | 100%      |     |
| SR-32, US 25E @ SR-375         | 100%      |     |

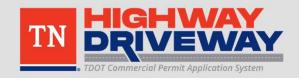

×

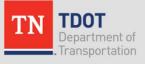

- The added files should be shown with a drop down box labeled "Type" and a field for Description.
- For each file, select the type of file
- Once completed, click Save
- NOTE: Site Plans and Engineering Checklist are required to submit a permit application.

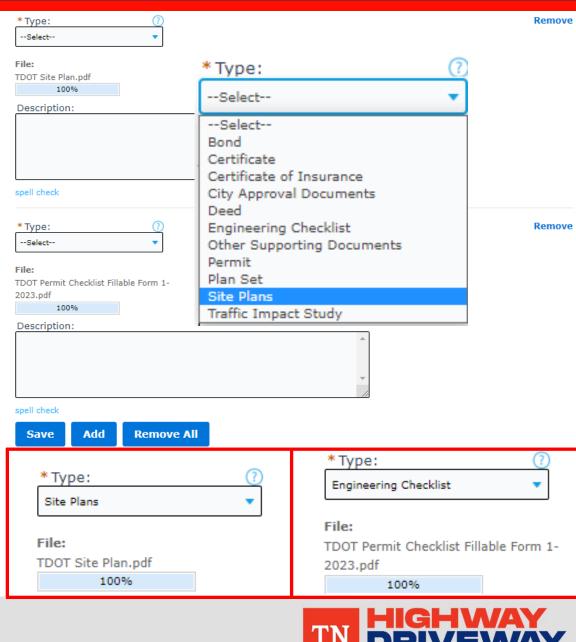

**TDOT Commercial Permit Application System** 

 Your files should appear as shown.

If all files
 have been
 uploaded,
 click
 "Continue
 Application."

#### Step 2: Support Documentation > Attachment

Documents can be batch uploaded then individually labeled or uploaded one at a time and then labeled. For each document uploaded, indicate the document type, provide a description, and click the "Save" button to attach it to your application.

\* indicates a required field.

#### Attachment

On this page, upload documents to support your application. PDF files are preferred.

<u>Site Plan(s)</u> and <u>Engineering Checklist(s)</u> are required for submission. Please upload your Site Plan(s) by selecting the "Add" button below. The Authorized Work must be in accordance with the attached Site Plan(s).

The maximum file size allowed is 250 MB.

ade;adp;bat;chm;cmd;com;cpl;exe;hta;htm;html;ins;isp;jar;js;jse;lib;lnk;mde;mht;mhtml;msc;msp;mst;php;pif;scr;sct;shb;s are disallowed file types to upload.

This application type requires you to submit the following types of documents. Subject to the collected information, you may be required to submit additional documents prior to approval.

Engineering Checklist, Site Plans

| •                                                    |                          |           |               |           | • |
|------------------------------------------------------|--------------------------|-----------|---------------|-----------|---|
| Name                                                 | Туре                     | Size      | Latest Update | Action    |   |
| TDOT Permit<br>Checklist Fillable<br>Form 1-2023.pdf | Engineering<br>Checklist | 463.69 KB | 12/01/2022    | Actions 🔻 |   |
| TDOT Site<br>Plan.pdf                                | Site Plans               | 5.10 MB   | 12/01/2022    | Actions 🔻 |   |

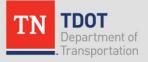

### 4. Review

- This is the final step before submitting the application.
- Please ensure that the information you entered is accurate.
- If so, click "Continue Application."
- If something is inaccurate or needs to be changed, you can click "Edit" under each of the sections to go back to that section and make changes.

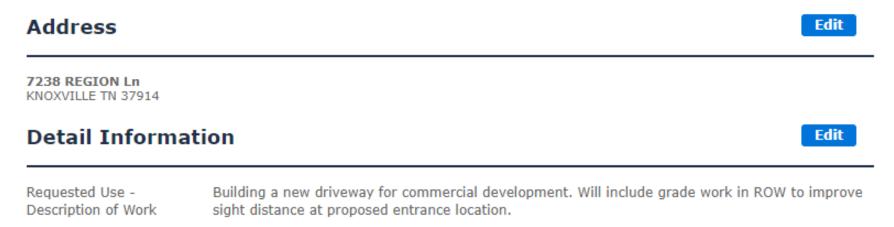

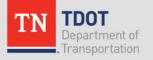

### 5. Record Issuance... Congratulations!

#### **Highway Entrance Application**

| 1 Application<br>Information | 2 Contact<br>Information | <sup>3</sup> Support<br>Documentation | 4 Review | 5 Record Issuance |
|------------------------------|--------------------------|---------------------------------------|----------|-------------------|
|                              |                          |                                       |          |                   |

### Step 5: Record Issuance

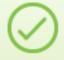

Your application has been successfully submitted.

Thank you for using our online services. Your Record Number is HWAY-23-000001.

### This record number will be used to identify your application and permit. Keep it somewhere safe.

You have successfully submitted an application for a commercial driveway permit. You will need this number to check the status of your application. Please print a copy of your record for future reference.

View Application Details »

(This link will take you to your application details page)

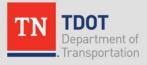

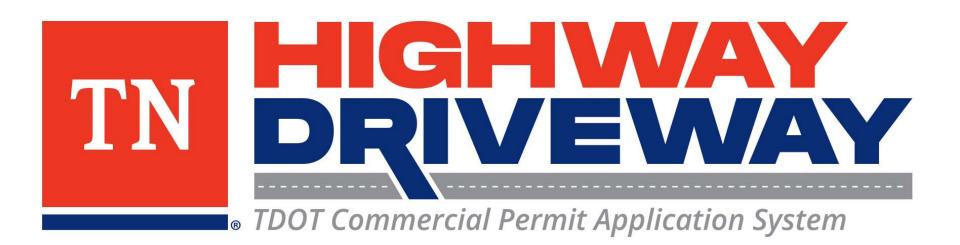

## Additional information: **TDOT**

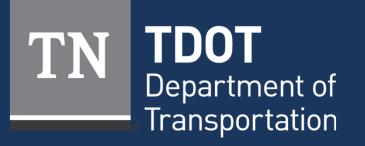

January 2023